## School Lead Nurse (Public Schools Only)

## **Objective:** At the completion of this section, the user will know the:

• lead nurses' duties and functions in ImmPRINT

A lead nurse can only be designated for a public school. The lead nurse has the same duties and functions in ImmPRINT as a school nurse. For details about the school nurse functions please see the School Nurse section of this manual. In addition to the school nurse functions, a lead nurse manages existing nurses' accounts for their schools. Management duties include activating and training new nurses, deactivating nurses, resolving password issues, updating Site Details screen for each school, and running the CDC Survey Report in ImmPRINT. To access a particular nurse's account, the lead nurse must be logged into that nurse's school. Therefore, the lead nurse needs to be assigned to each of their designated schools. Please review the "User Profile" section for instructions on adding additional school sites to your account. In order to complete the CDC Survey by using ImmPRINT, please make sure that all students are assigned to the correct school manually or by submitting a student spreadsheet for a one-time upload. Be sure to include any medical or religious exemptions on the students' records. After that, check the Site Details page to assign the grade levels to that specific school.

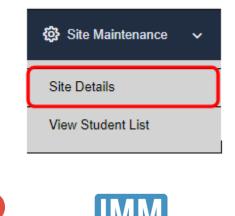

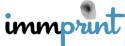

Alabama Department of Public Health Immunization Division, 201 Monroe St, Montgomery, AL 36104 1-800-469-4599 www.alabamapublichealth.gov/immunization/index.html 3/22/2022

Vaccines for Children

Check the boxes of the grades that a school contains and click "Update" at the top to save.

| Grades served by this facility: |               |                    |
|---------------------------------|---------------|--------------------|
| OPRE-KINDERGARTEN 2             | THIRD GRADE   | EIGHTH GRADE       |
| PRE-KINDERGARTEN 3              | FOURTH GRADE  | ONINTH GRADE       |
| PRE-KINDERGARTEN 4              | FIFTH GRADE   | <b>TENTH GRADE</b> |
|                                 | SIXTH GRADE   | ELEVENTH GRADE     |
| ✓FIRST GRADE                    | SEVENTH GRADE | OTWELFTH GRADE     |
| SECOND GRADE                    |               |                    |

## **CDC Survey Report**

Under Site Maintenance, choose Reports, then CDC Survey to complete the CDC Survey for each school in your school system. You will need to check all boxes (grades) to run the report. You will have to log into each school to run the report for that specific school.

| 25 Calanti       | <        | CDC Survey         |              |              |
|------------------|----------|--------------------|--------------|--------------|
| & Maintenance    | ¢        | Site               |              |              |
| -                |          | TEST PUBLIC SCHOOL | v            |              |
| Site Maintenance | ¢        |                    |              |              |
|                  |          | 2KINDERGARTEN      | SECOND GRADE | FOURTH GRADE |
| 😭 Reports        | <u>۲</u> | FIRST GRADE        | THIRD GRADE  | FIFTH GRADE  |
| CDC Survey       |          |                    |              |              |
| COI Action       |          | Run Report         |              |              |

| Grade        | # of Students | # With 1+<br>Vaccinations | # Up-to-Date | # Up-to-Date<br>with Rel.<br>Exempt | # Up-to-Date<br>with Partial Rel.<br>Exempt | # Up-to-Date<br>with Partial<br>Med. Exempt | # Up-to-Date<br>with Med.<br>Exempt | # With Partial<br>Rel. Exempt<br>Unspecified<br>vaccine | # With Partial<br>Med. Exempt<br>Unspecified<br>antigen | # Not Up-to-Date |
|--------------|---------------|---------------------------|--------------|-------------------------------------|---------------------------------------------|---------------------------------------------|-------------------------------------|---------------------------------------------------------|---------------------------------------------------------|------------------|
| KINDERGARTEN | 17            | 16                        | 12           | 1                                   | 0                                           | 0                                           | 0                                   | 0                                                       | 0                                                       | 4                |
| FIRST GRADE  | 30            | 30                        | 26           | 1                                   | 0                                           | 0                                           | 0                                   | 0                                                       | 0                                                       | 3                |
| SECOND GRADE | 28            | 28                        | 22           | 1                                   | 0                                           | 0                                           | 0                                   | 0                                                       | 0                                                       | 5                |
| THIRD GRADE  | 15            | 15                        | 14           | 0                                   | 0                                           | 0                                           | 0                                   | 0                                                       | 0                                                       | 1                |
| FOURTH GRADE | 12            | 12                        | 12           | 0                                   | 0                                           | 0                                           | 0                                   | 0                                                       | 0                                                       | 0                |
| FIFTH GRADE  | 34            | 34                        | 27           | 0                                   | 0                                           | 0                                           | 0                                   | 0                                                       | 0                                                       | 7                |

| Accine Specific Information |            |             |          |                |            |
|-----------------------------|------------|-------------|----------|----------------|------------|
| Grade                       | # UTD DTaP | # UTD Polio | #UTD MMR | #UTD Varicella | # UTD Tdap |
| KINDERGARTEN                | 13         | 12          | 13       | 15             | 0          |
| FIRST GRADE                 | 26         | 28          | 27       | 29             | 0          |
| SECOND GRADE                | 23         | 24          | 22       | 26             | 0          |
| THIRD GRADE                 | 14         | 14          | 14       | 15             | 0          |
| FOURTH GRADE                | 12         | 12          | 12       | 12             | 0          |
| FIFTH GRADE                 | 27         | 33          | 34       | 34             | 9          |

Rundate: 09/06/2018

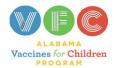

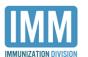

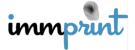

Alabama Department of Public Health

Immunization Division, 201 Monroe St, Montgomery, AL 36104

1-800-469-4599 www.alabamapublichealth.gov/immunization/index.html 3/22/2022

## **Activating/Deactivating Staff Members**

If a school nurse is changing from one school to another or is changing from a clinic/hospital to a school, the lead nurse will need to contact his/her local immunization compliance team to add the staff member. To activate a new nurse who has never used ImmPRINT before, the lead nurse will need to log into the specific school, click "Site Maintenance", and select "Staff List". Please note that it is common to see the staff member's name to have checkbox under the active column. For new users, this does not mean the account is active. Therefore, continue activating the new user's account by clicking on the staff member's name. Above the "Notes" box, a drop down menu will display "Pending Approval" in the access level field. Select the arrow and assign the appropriate access type. Access type will be determined by the site's facility type. For example, a new user type at a school will have "School Nurse" as a user type. There is a "Notes" box available to be used at the lead nurse's discretion to document changes to the staff member's details page (i.e. activation, deactivation). Click "Update" at the top of the page. The lead nurse also must deactivate users from his/her site when users no longer require ImmPRINT access. Examples that warrant deactivation include: a user separating from employment, extended medical/personal leave, or no longer performs ImmPRINT activities. Deactivation should occur within one business day of the user's leave or separation. The lead nurse will log into the specific school in ImmPRINT, click "Maintenance", and select "Staff List". Click the staff member's name. This will open the Staff Details page. Uncheck the active box. Click "Update" at the top of the page.

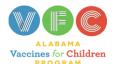

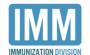

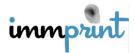

Alabama Department of Public Health Immunization Division, 201 Monroe St, Montgomery, AL 36104 1-800-469-4599 www.alabamapublichealth.gov/immunization/index.html 3/22/2022 If a staff member forgets his/her password, direct them to the "Forgot Password" feature on the log in page as shown here.

| Authorized users: |                 |  |  |  |
|-------------------|-----------------|--|--|--|
| User ID           |                 |  |  |  |
| Password          |                 |  |  |  |
| Login             | Forgot Password |  |  |  |

If for some reason the staff member is still unable to resolve the password issue, you may proceed to the staff member's user details page and assign a temporary password using the two fields: "New Password" and Confirm Password". Now click "Update".

| Password | Confirm Password |
|----------|------------------|
|          |                  |
|          |                  |

Have the staff member log in with the temporary password, go to their own profile page, and change their password to a more secure one.

If the lead nurse experiences any issues during this process, please contact the local immunization compliance team found on the ImmPRINT Compliance Managers map at the following link:

https://www.alabamapublichealth.gov/immunization/assets/icmmap09282021.pdf

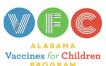

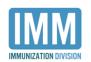

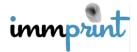

Alabama Department of Public Health Immunization Division, 201 Monroe St, Montgomery, AL 36104 1-800-469-4599 www.alabamapublichealth.gov/immunization/index.html 3/22/2022